# **Rocky Bottom Stream Monitoring App**

# **Download Survey123**

- Go to the App or Google Play store and search for "Survey 123 for ArcGIS"
- Download the free app

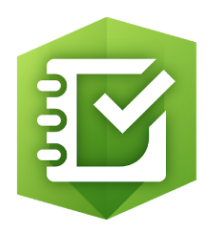

# **Log in & Download Form**

Click or copy and paste this link into your phone's browser:

#### [https://survey123.arcgis.com/share/da5d0bfcbbab483aa09f77027d0](https://survey123.arcgis.com/share/da5d0bfcbbab483aa09f77027d00b2c1?open=native) 0b2c1?open=native

- Select "Continue without signing in"
- If prompted to download the survey, click "yes" (only has to be done once)

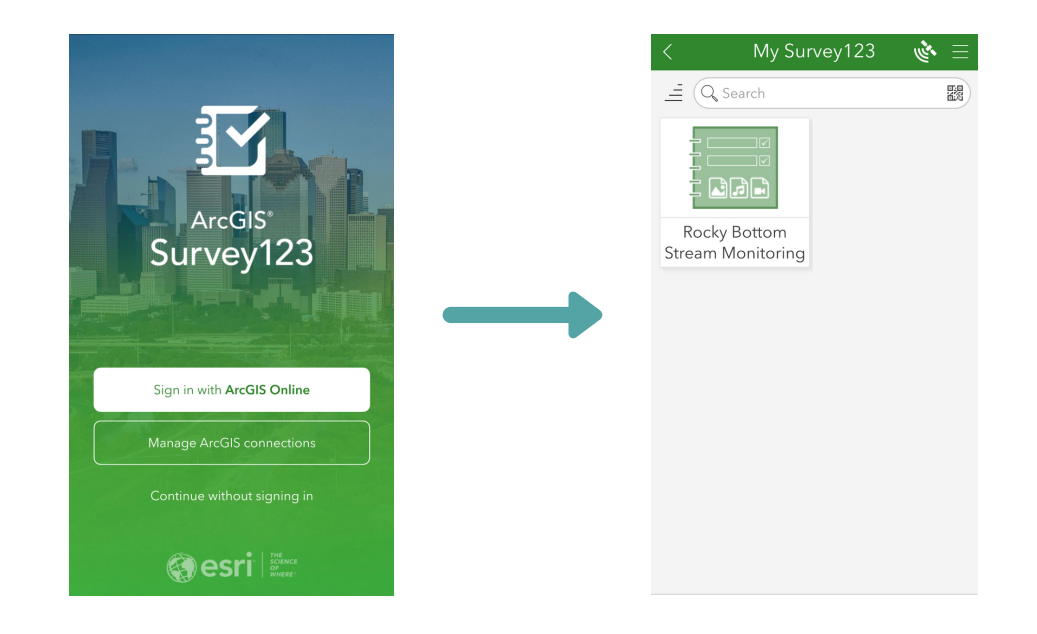

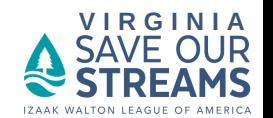

### **Collect Data**

- Open Survey123 and select "Continue without signing in"
- Select "Rocky Bottom Stream Monitoring"  $\bullet$
- Select "Collect" at the bottom of the screen
- Fill out data fields

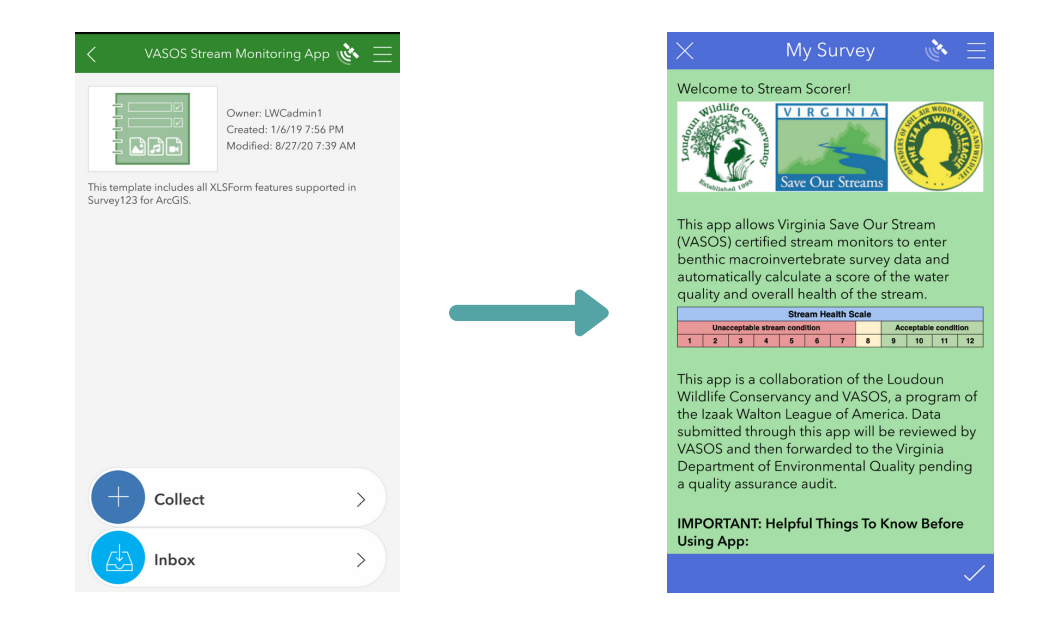

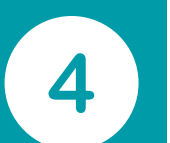

3

### **Submit Data**

- When you've filled out all the data fields, click the check mark on the bottom right of the screen
- Select either "send now" or "save in outbox" to send later  $\bullet$
- Your data has been submitted to the VA SOS database!  $\bullet$

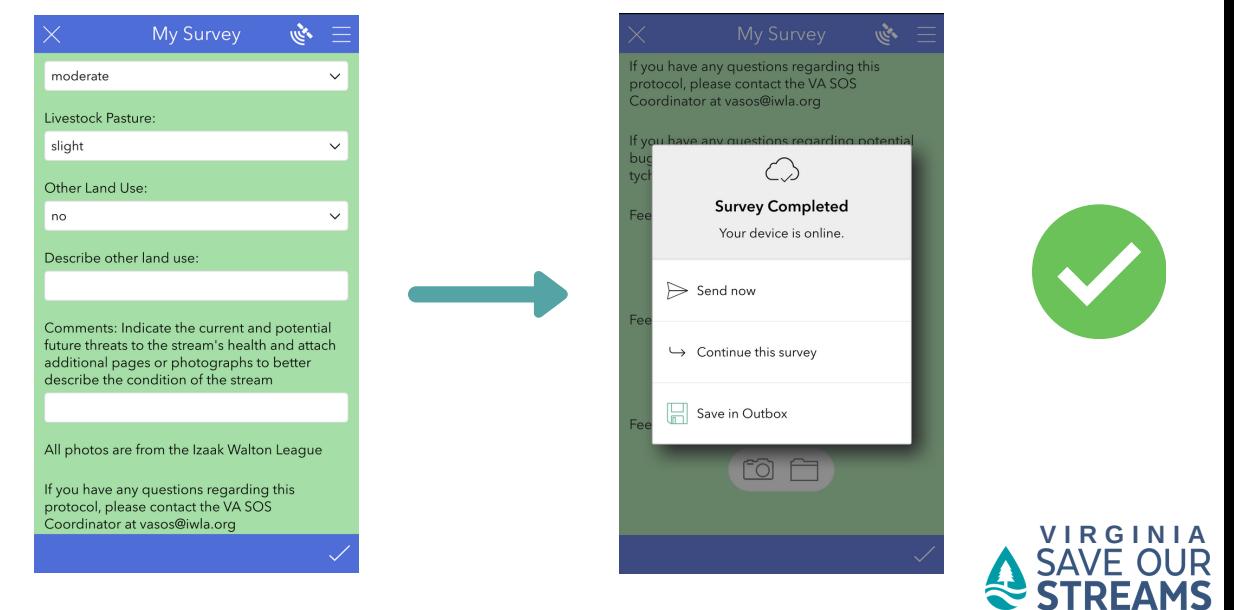